# **Downloading & Optimizing Your Viewing Experience**

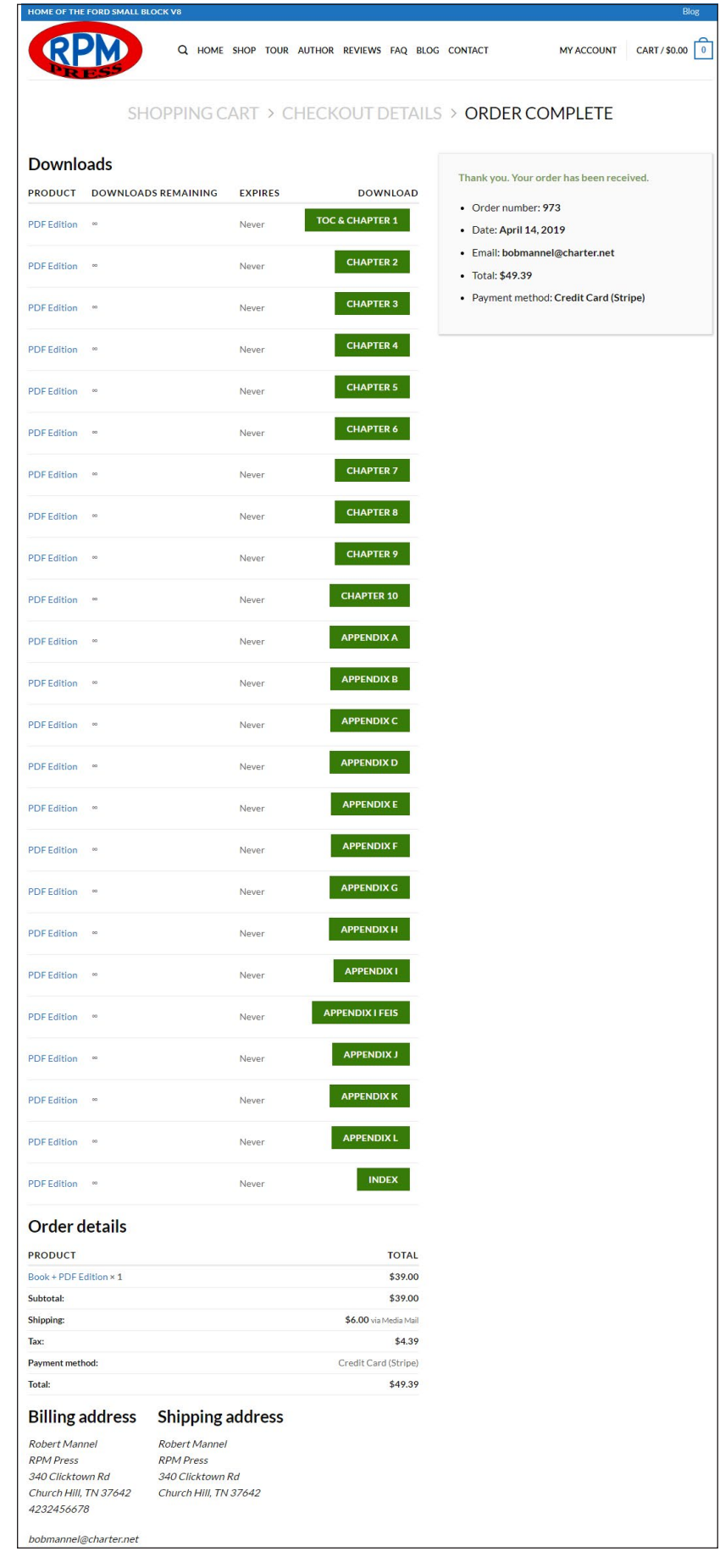

The following describes how best to download and use these PDF files on your computer. Windows computers will have Internet Explorer (IE) browser built in, or you may use another such as Google Chrome.

After purchasing the downloadable PDFs, you will be taken to a download page similar to the one shown here where you may immediately download each of the 24 separate PDFs. If your download gets interrupted, don't worry. You will also receive an email with links to each PDF for downloading at your convenience. More on that later.

Your internet browser determines how the download will occur. IE will give you a choice of opening the file (Open), saving the file to your default download folder (Save), saving the file to a folder you select (Save As), or save, then open. I recommend you create a unique folder on your computer and use the Save As feature to place the first PDF there. Subsequently, selecting Save As for following PDFs will take you to that same folder.

By default, Chrome works a little differently. It automatically downloads to your computer's Downloads folder. However, you can change that by going into your Chrome browser settings. I will have more on that on the next page.

The 24 PDFs comprise the entire book. Keeping image quality at least at the same level as the original book, and to fit within other restrictions, it was necessary to create multiple files. The PDF file sizes range from under 300 KB to over 83,000 KB. So, a download can be almost instantaneous or take a minute or so, depending on connection speed. In most cases, total time for download of all 24 PDFs will be under 5 minutes. Although each PDF must be downloaded individually, you can select the next file to be downloaded immediately after selecting the computer folder for the one your are currently downloading. In short, you can "stack" the downloads and they will download one right after the other in minimal time.

The screen-captures below show how to change Google Chrome's settings so you can download the PDF files directly into the computer folder of your choice. Click the three vertical dots, then Settings, scroll to the bottom

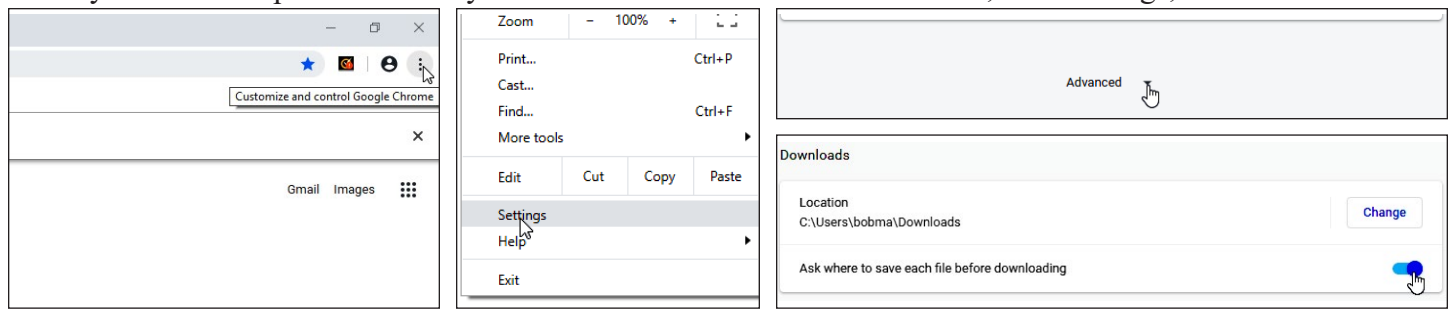

and click Advanced, scroll further down to Downloads. Here you can change the default folder, or just turn on the button (move to the right) so you are asked where to save each file before downloading. After you save the first PDF, it will save subsequent PDFs in the same folder as the first unless you select a different folder.

In order for the PDFs to automatically link to each other, they MUST all be in the same folder and file names CANNOT be changed. Linking performance is optimum if the PDFs are on your computer's "C" drive. A solid-state harddrive along with sufficient RAM makes linking between PDFs super fast; the pause is usually less than a second. If you find you do need to move the PDF folder to a faster drive, you can within File Explorer.

> clicking the icon on the desktop will open that PDF.

Want access to the book

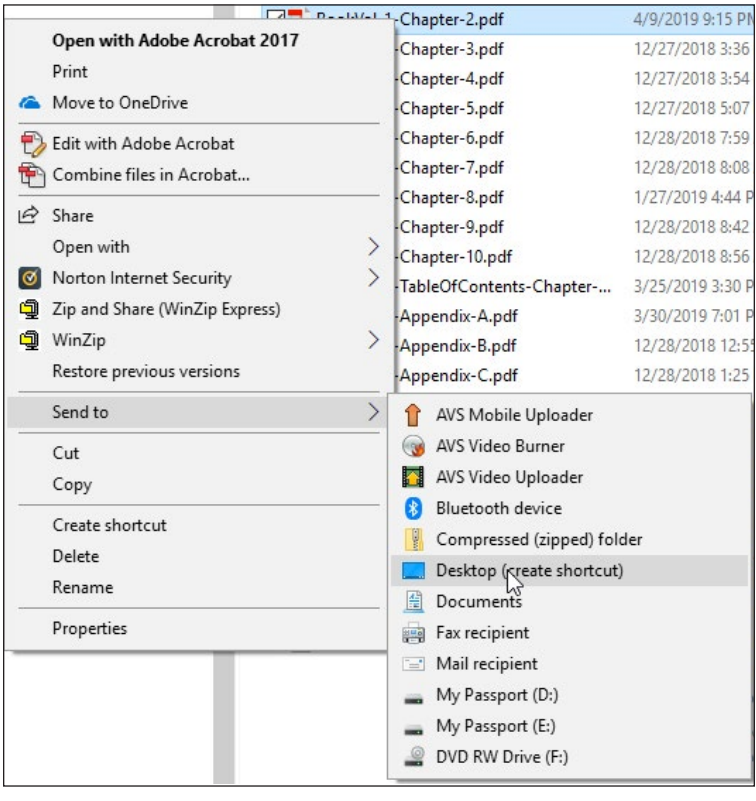

from the taskbar? Left click/drag the desktop icon to the taskbar. It will attach itself to your Adobe product icon, if there, or create a new icon. If attached to an Adobe icon, you can launch your book by right clicking the icon on the taskbar and

looking to the top for the "pinned" PDF (see picture at right). You will

see yours by the name you have given it. Left click to open. No need to open other files. They will open automatically.

BookVol-1-C hapter-2.pdf

- Shortcut

Bookpdf

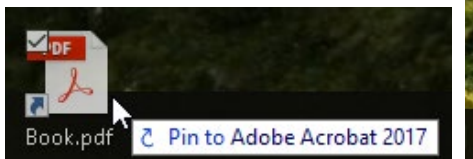

Once in a folder, there are still more ways to make your PDF edition easily accessible on your desktop. Start by selecting one of the PDF files in your folder and right click on it. This will open a popup window (left). Highlight "Send to" and select "Desktop (create shortcut)" as shown at left. This will put a PDF icon on the desktop (lower left). If you can't see the desktop because of open windows, depress and hold the Windows key, then hit the D key. You can left click the label and change it's name to any name you choose. Now double-

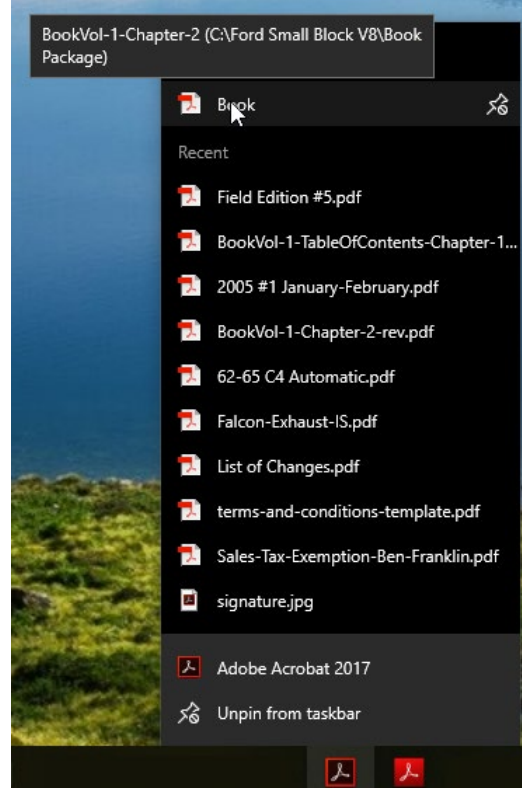

The PDF edition of the book is designed to be used like a real book. Each page of the PDF appears as a 2-page spread. This way the links at the bottom of the even-numbered pages are always available (except on the chapter introductions). These links are to the sections within the chapter or appendix, links to all other chapters and appendices, and to the table of contents (TOC) and index. The first page of each chapter and appendix is always a single page and has links to all other sections of the chapter or appendix, and links to all other chapters and appendices, as well as the TOC and index. For the appendices, the even-numbered pages have links at the bottom to the chapters, other appendices, TOC and index. The odd-numbered pages have links to the sections within the appendix. In addition to these links, wherever a reference to another page is made, a link is provided to go directly to that page.

Adobe Reader has built-in navigation, display, and zoom commands that are very useful, but many are not visible by default. You must turn them on. I recommend showing all these commands on the top toolbar as icons. To do so, go to View and select Show/Hide>Toolbar Items>Show Page Navigation Tools>Show All Page Navigation Tools as shown below. Likewise, for zooming go to View and select Show/Hide>Toolbar Items>-

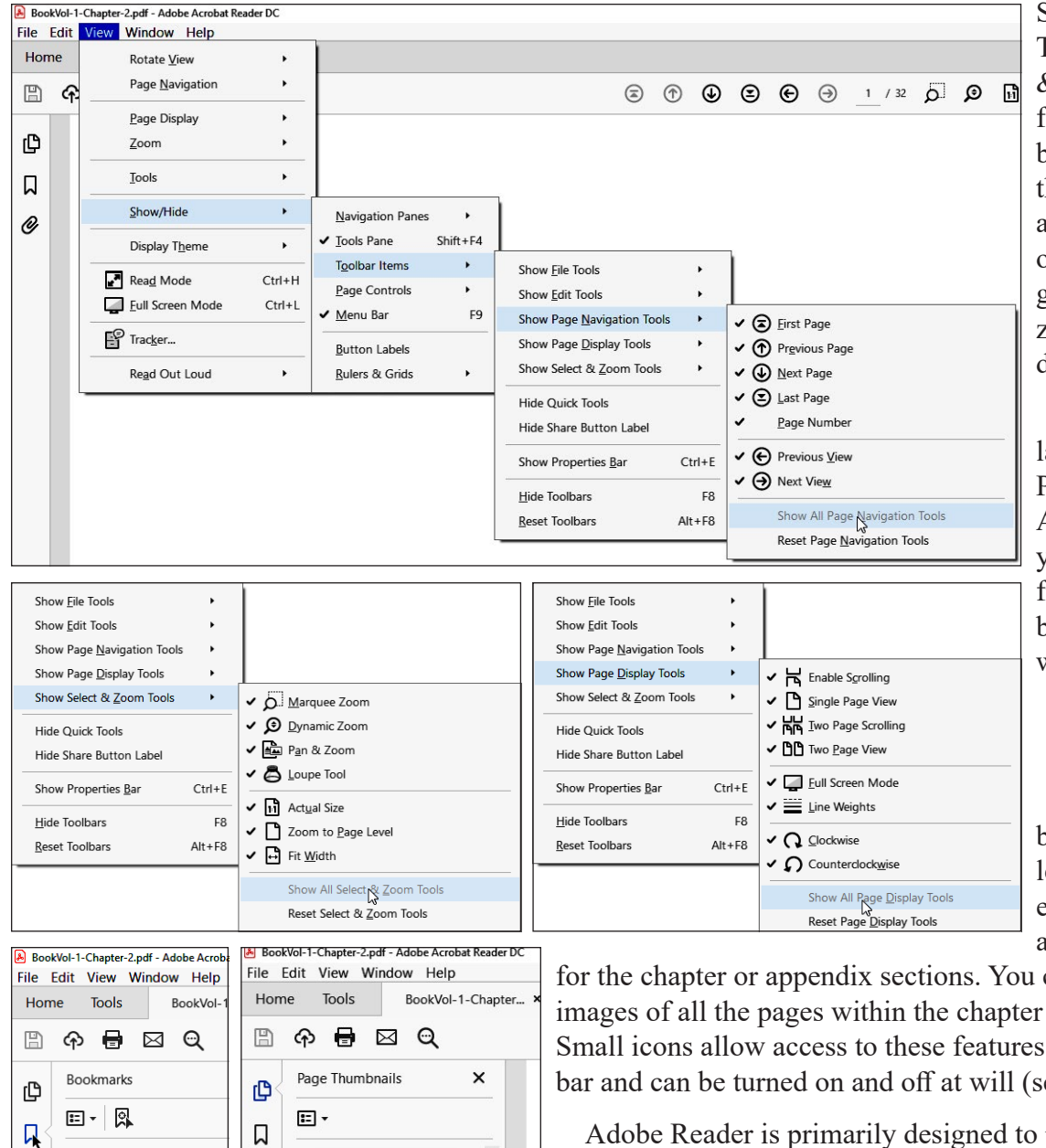

 $\vee$  Q Chapter 2

ntroduction A-Engine Core

**■** B-Valve Train  $\blacksquare$ 

 $\mathscr{O}$ 

**British Market** 

O

Show Select & Zoom Tools>Show All Select & Zoom Tools. Repeat for Display as shown below. Icons for all these features will now appear in the center of the top toolbar and greatly assist navigating, zooming, and switching displays.

If you do not have the latest version of Adobe PDF Reader (Adobe Acrobat Reader DC), you can download it free. Click on the icon below to link to Adobe's website.

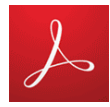

Also, there are some built in features on the left side of Adobe Reader. Each chapter and appendix has bookmarks

for the chapter or appendix sections. You can also see thumbnail images of all the pages within the chapter or appendix if desired. Small icons allow access to these features along the left top sidebar and can be turned on and off at will (see images at left).

Adobe Reader is primarily designed to print out letter-size pages and not two-page spreads. But, you can easily get both pages to print by selecting "Current page" and "Poster".

Enjoy your new experience!

## **PDF Edition Updates Information**

Each chapter and appendix plus the index will have a date on the first page. This is the date of the latest revision of that PDF. On www.fordsmallblock.com will be a list of all the PDFs with the latest revision date. If your PDF date is earlier than the revision date on the website, you might consider updating that PDF file.

The following info applies to the email client Microsoft Outlook, but your email program might have similiar features. When receiving your email receipt for the purchase of the PDF Edition, the manner in which the email from the website shows up might be distorted (below left) due to the way the email handles html (the language of the internet). In the header of Outlook's content window there will be a message, "If there are problems with

how this message is displayed, click here to view in a web browser." In there are problems with how this message is displayed, click here to view it in a web b When your cursor is over this message, it will turn blue. Click on message and a popup will occur saying "View in Browser". When

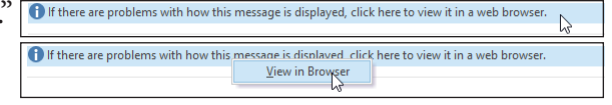

you move your cursor over this popup, it will turn blue. Click on it. You might get a warning message about different security settings and do you want to continue? Click Okay, and Internet Explorer (IE) will open the archived copy of your email that is stored on your computer, which will display properly in html (below).

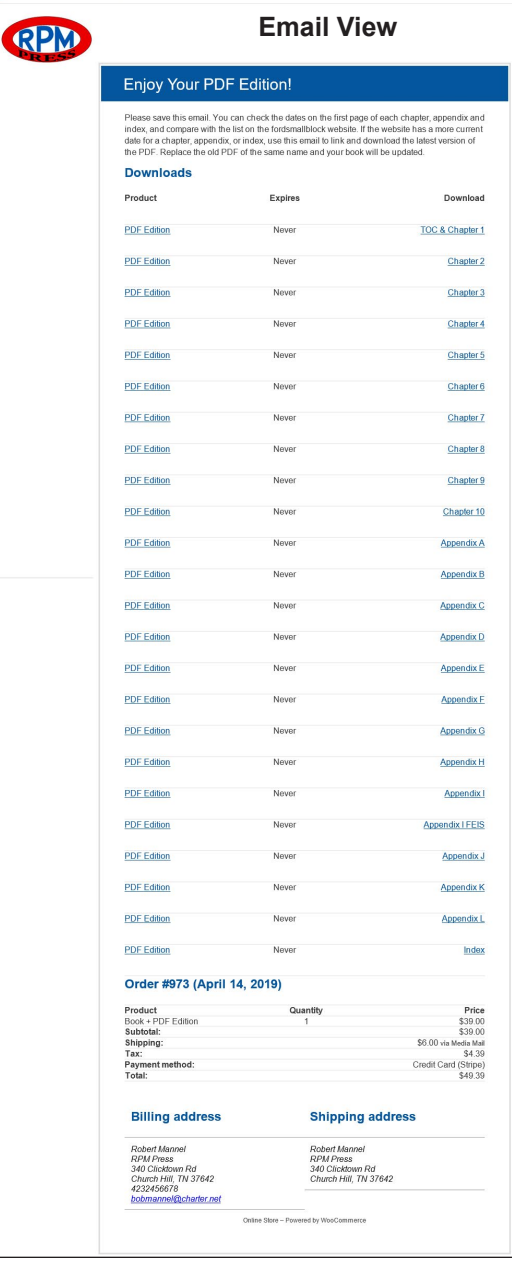

The advantage of opening your email in a browser is that you can now add this to your Internet "Favorites" and give it a name

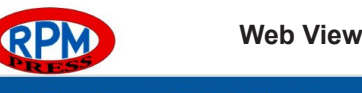

## **Enjoy Your PDF Edition!**

Please save this email. You can check the dates on the first page of each<br>chapter, appendix and index, and compare with the list on the fordsmallblo<br>website. If the website has a more current date for a chapter, appendix, index, use this email to link and download the latest version of the PDF.<br>Replace the old PDF of the same name and your book will be updated.

#### **Downloads**

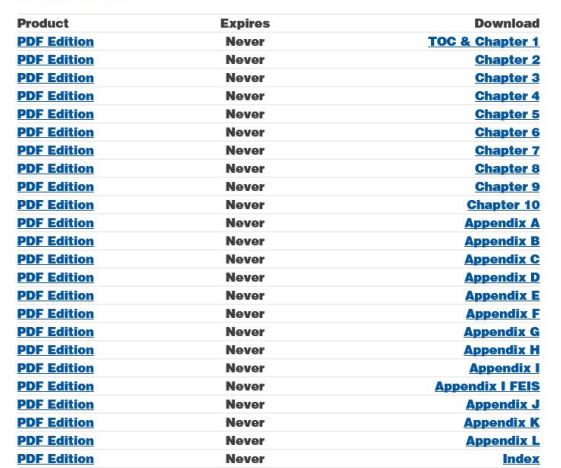

#### Order #973 (April 14, 2019)

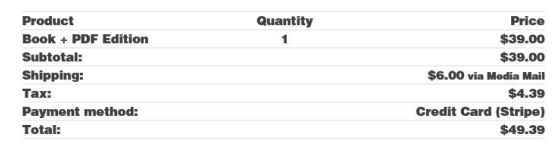

#### **Billing address**

**Robert Man RPM Press<br>340 Clicktown Rd** Church Hill, TN 37642 4232456678 annal@eharter.net

### **Shipping address**

**Robert Many RPM Press** 340 Clicktown Rd Church Hill, TN 37642

**Online Store - Powered by WooCommerce** 

such as "PDF Book Edition" or whatever name you like. You can also move it to a convenient place in your list of Favorites.

Now, if you discover that your PDF Edition needs to be updated, you can launch IE, open your Favorites, select the name you chose and open the archived book receipt. Click on the link on the receipt and download the appropriate PDF file directly into the folder for your book to replace the outdated PDF.

Finally, keep in mind that your downloads remain accessible on www/ fordsmallblock.com under My Account/ Downloads.